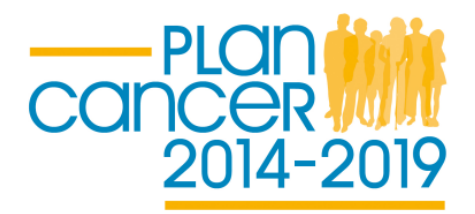

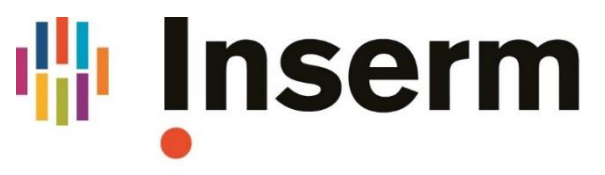

La science pour la santé. **Example 15 From science to health** 

# **APPEL A PROJETS 2018**

# **Demande de subvention pour l'acquisition d'Equipement pour la recherche en cancérologie**

## **Guide EVA3**

Le guide EVA3 vous permettra de vous inscrire et de soumettre votre dossier de candidature sur notre application EVA3.

Contact : plancancer-equipement@inserm.fr

### **Information sur Plan Cancer**

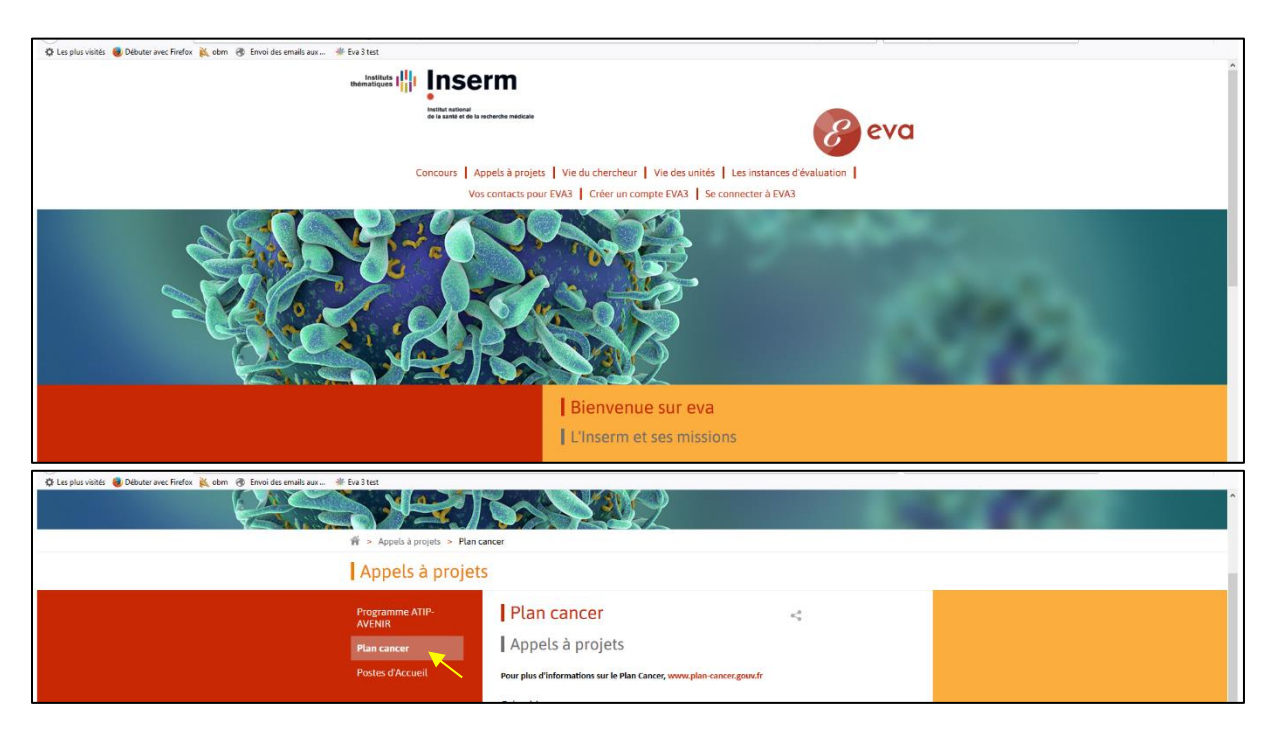

Accédez à notre site EVA, https://sp2013.inserm.fr/sites/eva, cliquer sur Appel à Projets $\rightarrow$ Plan Cancer: Vous accéderez à la page d'accueil de Plan Cancer avec des informations sur les différents appels à projets de Plan Cancer.

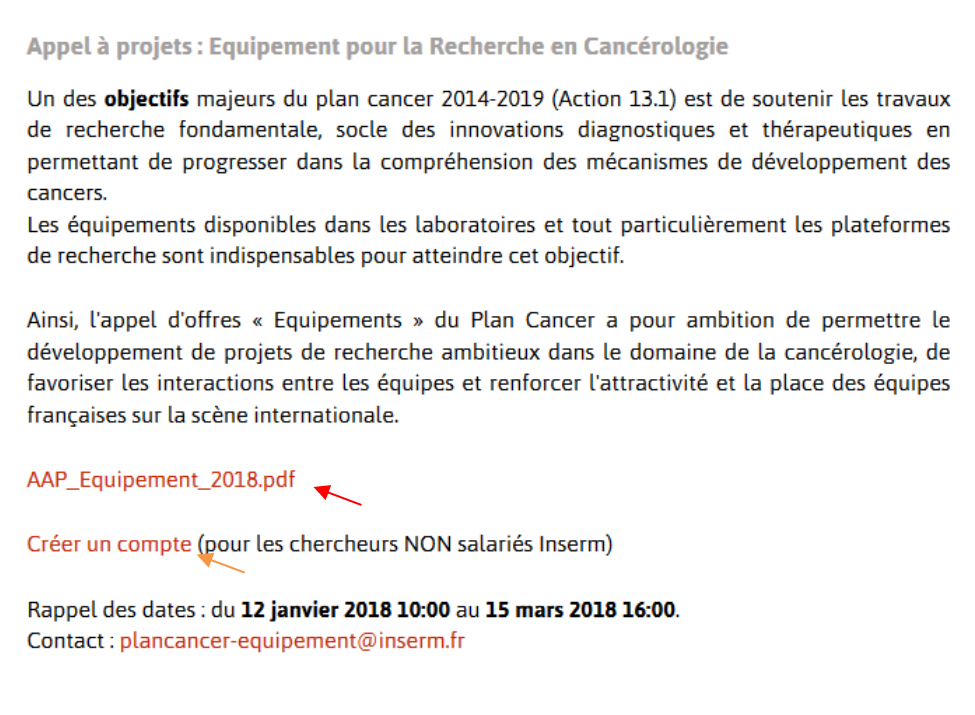

Faites défiler vers le bas pour plus d'informations sur l'appel à projets " Demande de subvention pour l'acquisition d'Equipement pour la recherche en cancérologie (Equipement)". **Vous pouvez télécharger ici le texte de l'appel à projets, le guide pour EVA3 (en anglais et en français).**

 Aussi, vous pouvez trouver ici les instructions pour créer un compte dans le document **"créer un compte"**

### **Accès à l'application et inscription**

Pour vous inscrire :

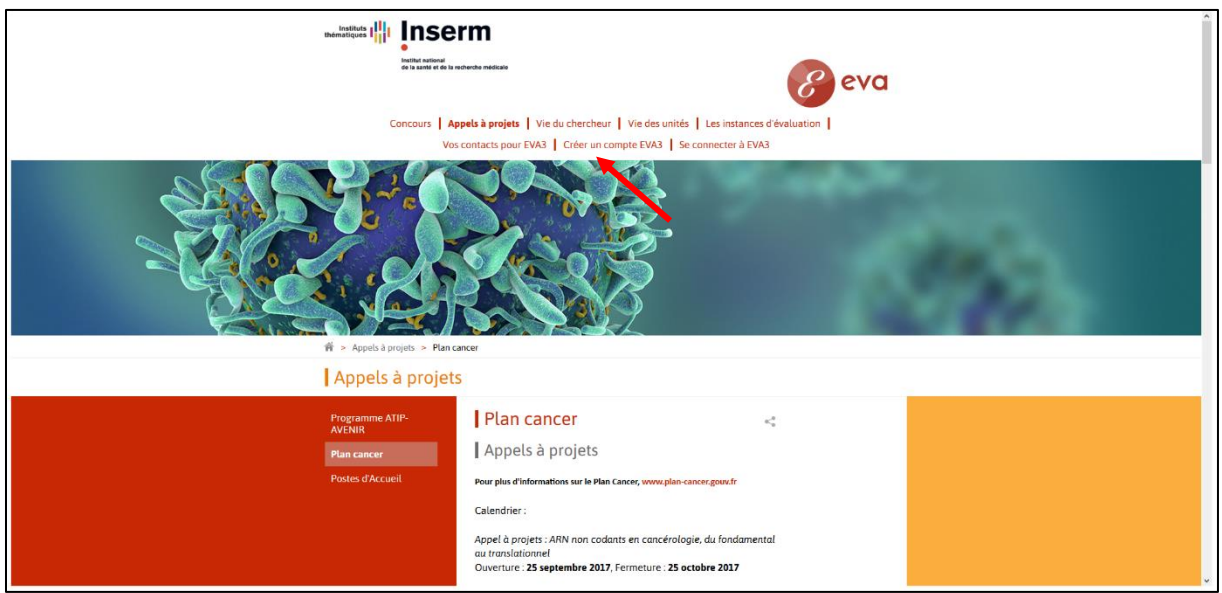

Accédez à notre site EVA, https://sp2013.inserm.fr/sites/eva/appels-a-projets/Pages/Plancancer.aspx

Cliquez sur "Créé un compte"  $\rightarrow$  Vous allez être redirigé vers l'application pour s'inscrire :

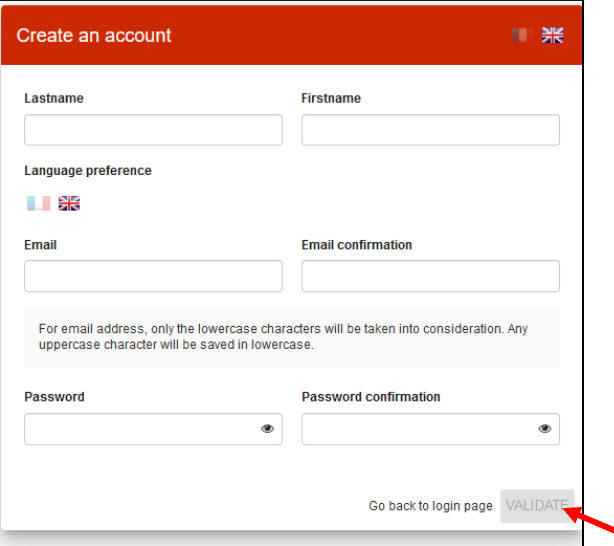

Vous pouvez vous inscrire avec votre nom, prénom, adresse mail et mot de passe. Cette adresse email ne peut plus être modifiée. N'oublier pas de cliquer sur VALIDATE. Un email sera envoyer à votre adresse mail pour activer le compte EVA.

**\*Les candidats INSERM peuvent accéder directement avec leur nom utilisateur et le mot de passe de leur e-mail INSERM.** 

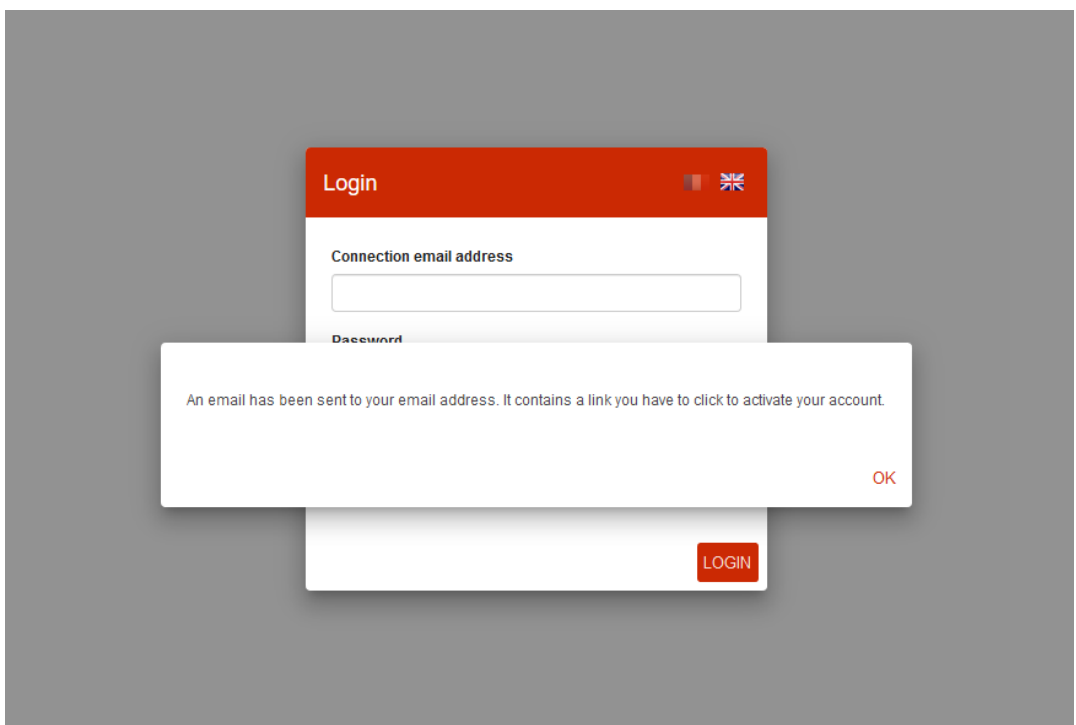

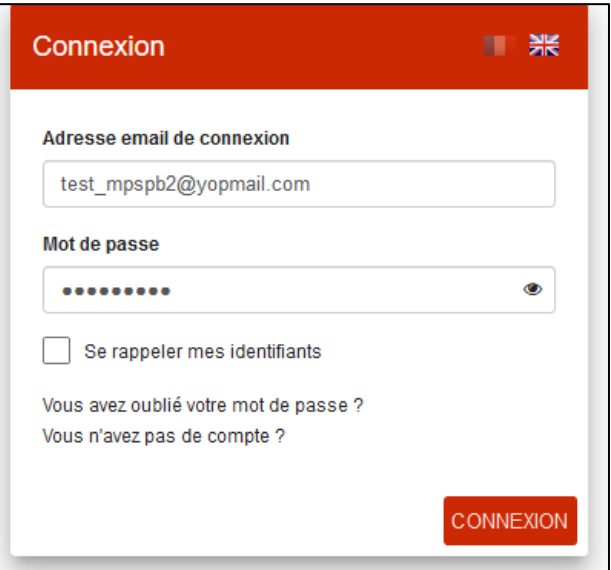

Cliquez sur le lien pour activer le compte et inscrivez-vous avec l'adresse mail et le mot de passe que vous avez utilisés pour créer votre compte. Vous accédez à votre espace personnel.

#### **Votre dossier de candidature**

Choisissez la tuile "Plan Cancer" > Registrer dans la tuile "Equipement"

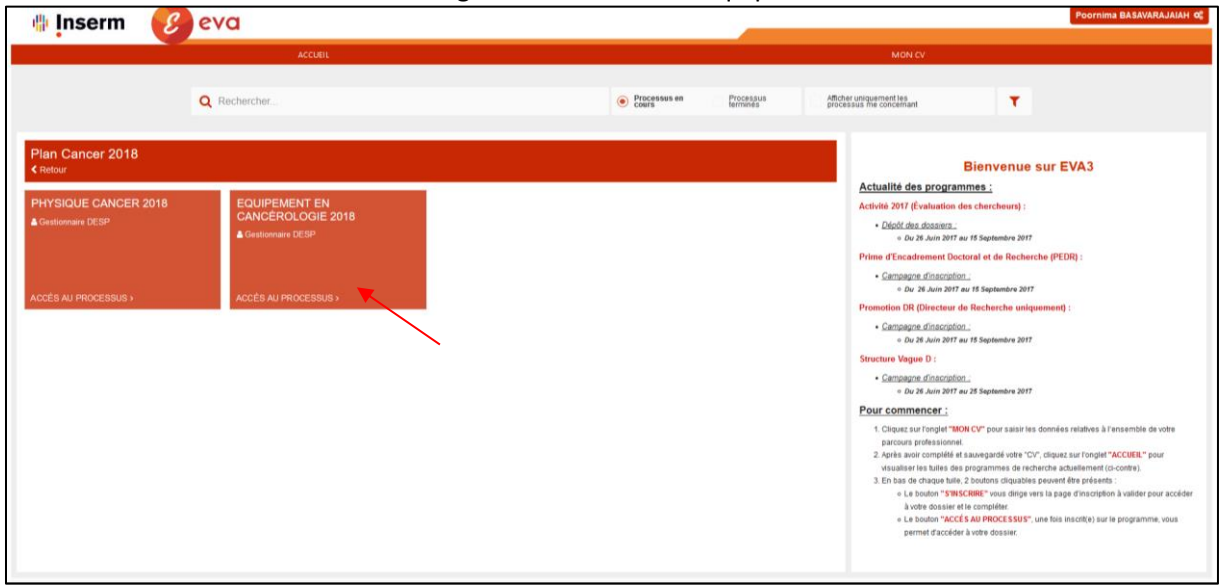

Vous arrivez à la fiche d'accueil du processus qui vous décrit les documents nécessaires pour le dossier de candidature.

Votre dossier de candidature est constitué du **dossier scientifique, de l'annexe financière, du CV responsables scientifique, la(es) lettre(s) d'engagement des co-financeurs pour l'achat d'un Equipement lourd, le(s) devis négocié(s) de l'Équipement et des formulaires en ligne** (ce dernier étant indiqué sur la gauche dans la bande orange). Vous pouvez **télécharger les modèles pour le dossier scientifique, l'annexe financière et le CV** ici (voir ci-dessous comme indiqué par les flèches)

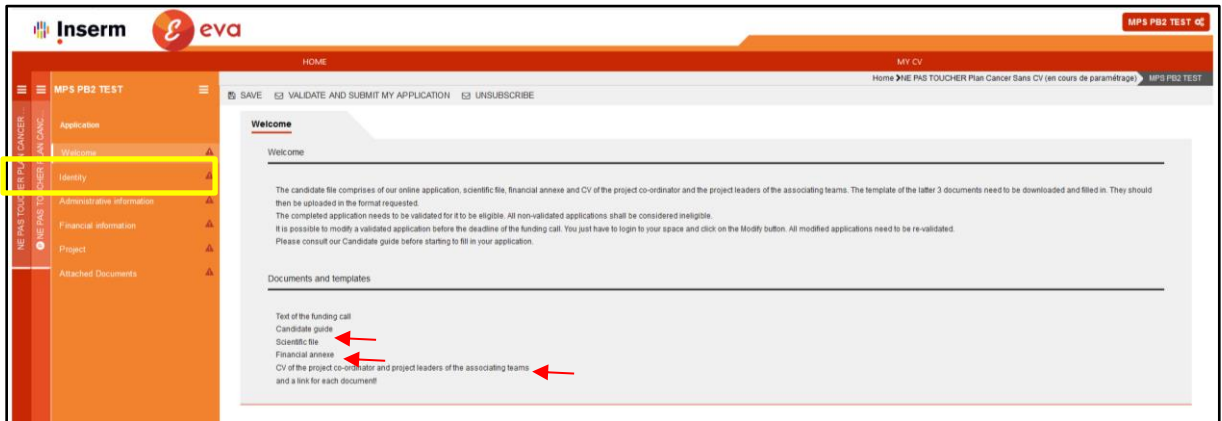

Cliquez sur chaque fiche et remplissez les informations requises. Lorsqu'une fiche est complétée, une encoche verte est visible à côté du nom de la fiche, à l'inverse, si, une fiche n'est pas complètement remplie, la fiche est indiquée avec le symbole attention en rouge.

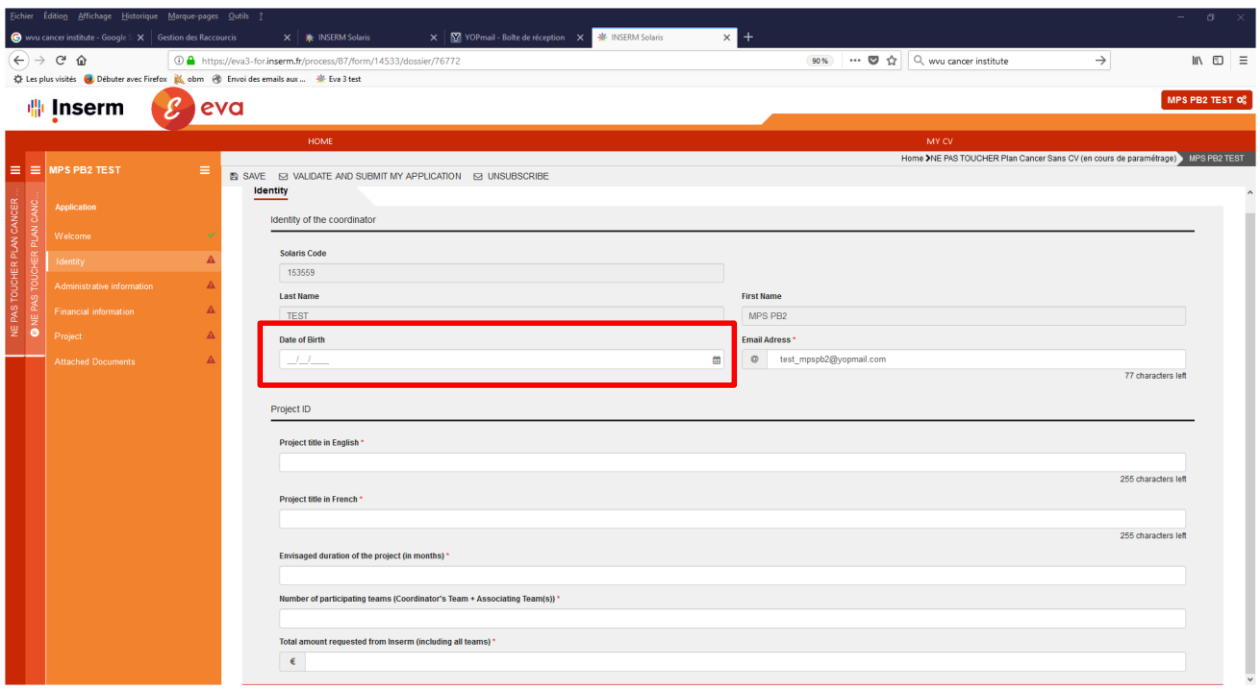

#### **Fiche Identité/Identity**

Les données, comme code Solaris, nom et prénom sont automatiquement rapatriée de votre inscription. N'oubliez pas de remplir la date de naissance et toutes les autres rubriques informations concernant le projet.

Pensez à enregistrer régulièrement vos données.

#### **Fiche Information Administratif/Administrative information**

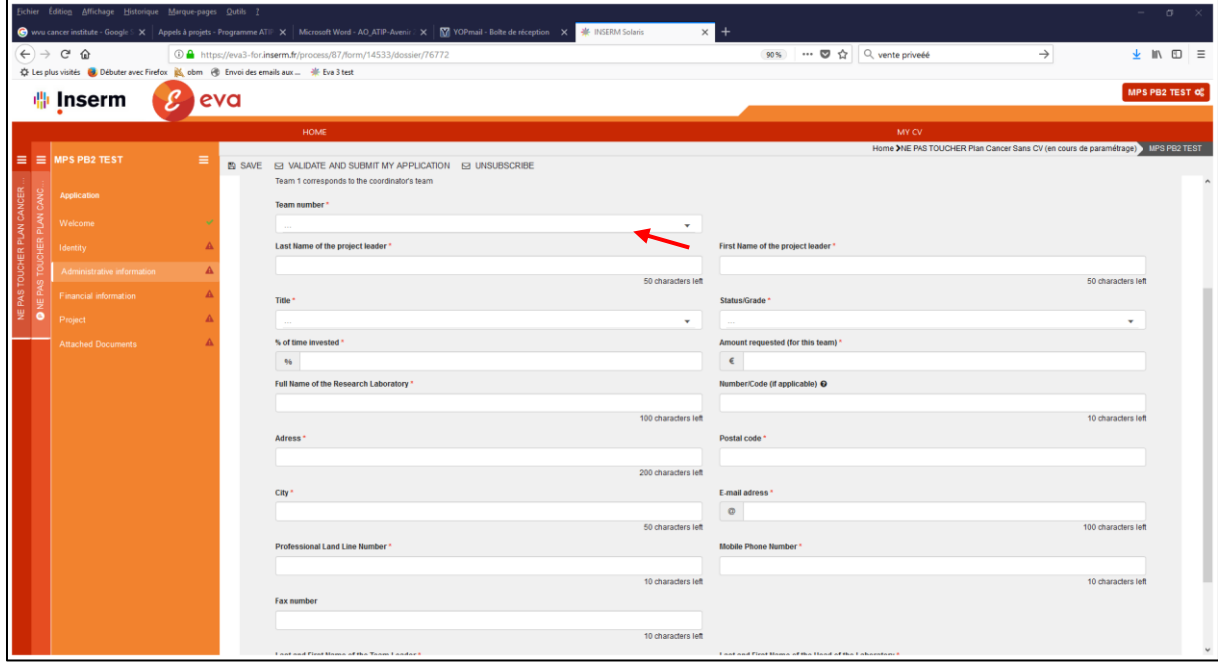

Pensez à enregistrer régulièrement vos données.

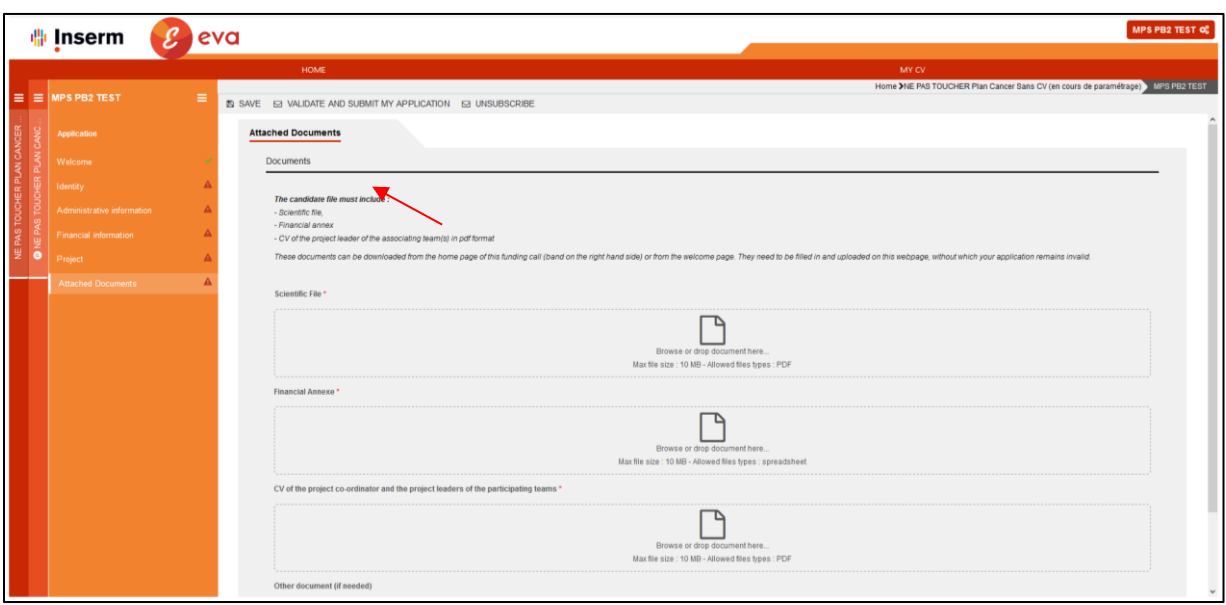

#### **Fiche Attached documents/Documents à joindre**

Les documents (scientifique file, annexe financière, CV et autre documents (eg: lettre d'engagement d'un co financement/lettre de directeur de laboratoire) sont à télécharger, remplir et à télécharger dans les formats indiqués.

#### **Validation de votre dossier**

Une fois le dossier complet et que vous êtes prêt à soumettre le dossier, cliquez sur **" Validate and submit my application/Valider et transmettre le dossier". Vous allez recevoir un mail de confirmation de la soumission. Si vous ne recevez pas ce mail, contactez les fonctionnels EVA à [eva@inserm.fr.](mailto:eva@inserm.fr)** Une fois soumis, vous pouvez toujours modifier votre dossier jusqu'à la date de fermeture de l'AAP. Chaque modification doit être suivie par une nouvelle validation du dossier, sans cela, votre candidature ne sera pas prise en compte.

**A tout moment, vous pouvez décider d'abandonner votre candidature en cliquant sur le bouton Abandonner (à côté du bouton Valider).** 

**Un mail de confirmation sera envoyé après les actions: soumission / abandonner / et modification. Si vous ne recevez pas contactez les fonctionnels EVA à [eva@inserm.fr](mailto:eva@inserm.fr)**